## **Create a YouTube Channel**

In order to participate in the live chat for a livestream, your YouTube account must have a channel. (Google says this is for security purposes.)

It turns out that the first time you leave a comment for any video recording, YouTube will create your channel for you in the background automatically, so your account may already have a channel. If not, if you leave a comment below the previous Sunday's worship video, your channel will be created for you and you should be ready to participate in the live chat the following Sunday.

## **If you prefer not to leave a comment, here are the steps for creating your channel:**

1. After you have logged into YouTube, click on the icon in the top-right corner of the screen (the red J in the example) to display the account menu options.

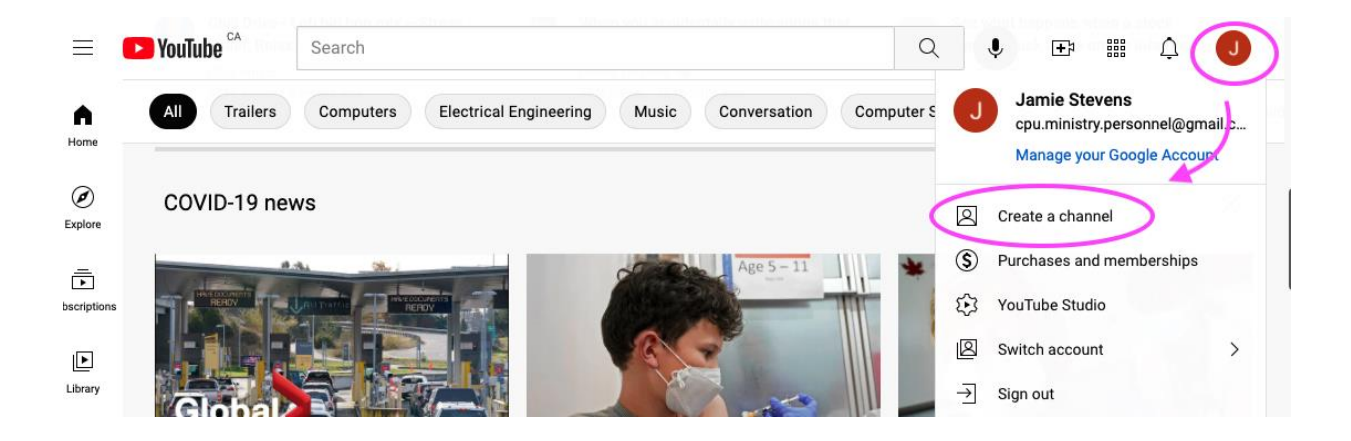

2. Click on the "Create a channel" menu option. A new window should open, with a space to enter your name, and a button to upload a picture. You can use any picture, it doesn't have to be one of you. (Note that this picture will be displayed in the chat.)

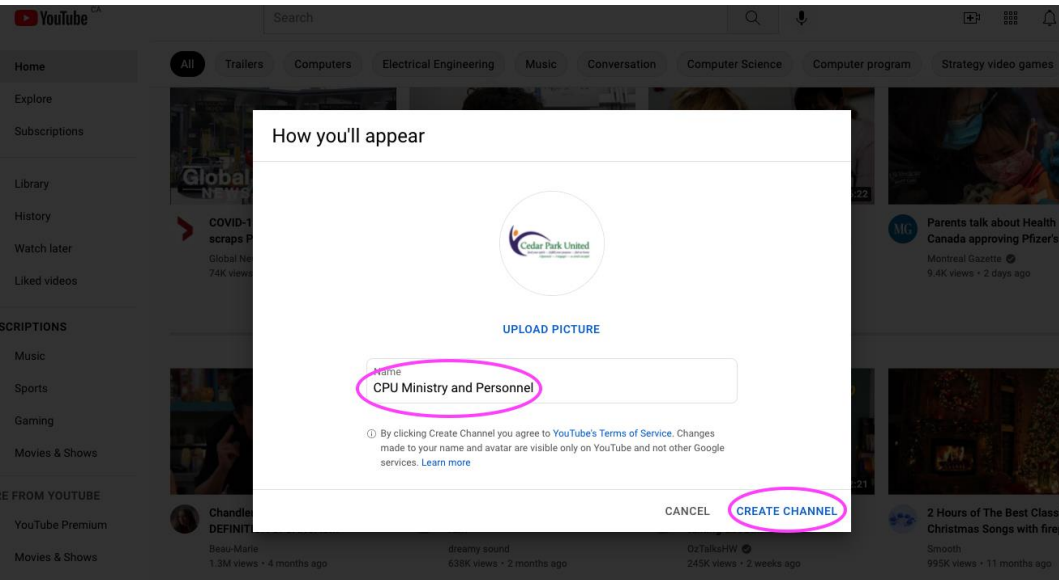

3. Once you have entered your name and uploaded a picture, click on Create Channel. A new page for your channel should open, looking like this at the top of the page:

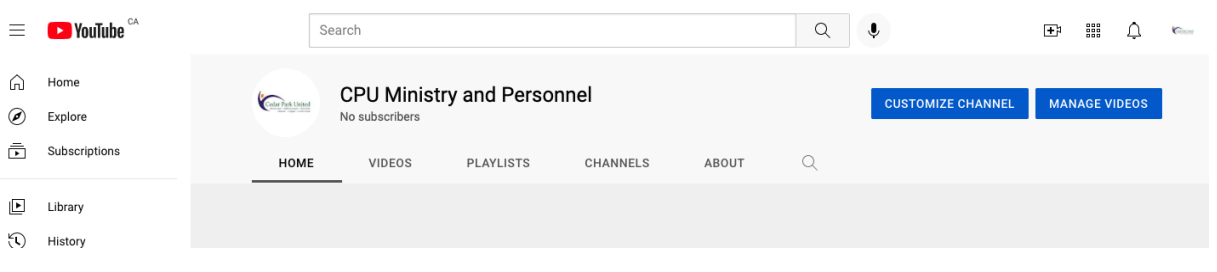

4. Now that your channel has been created, the next time you join a YouTube livestream, you should see the Live Chat window displayed to the right of the video, similar to this:

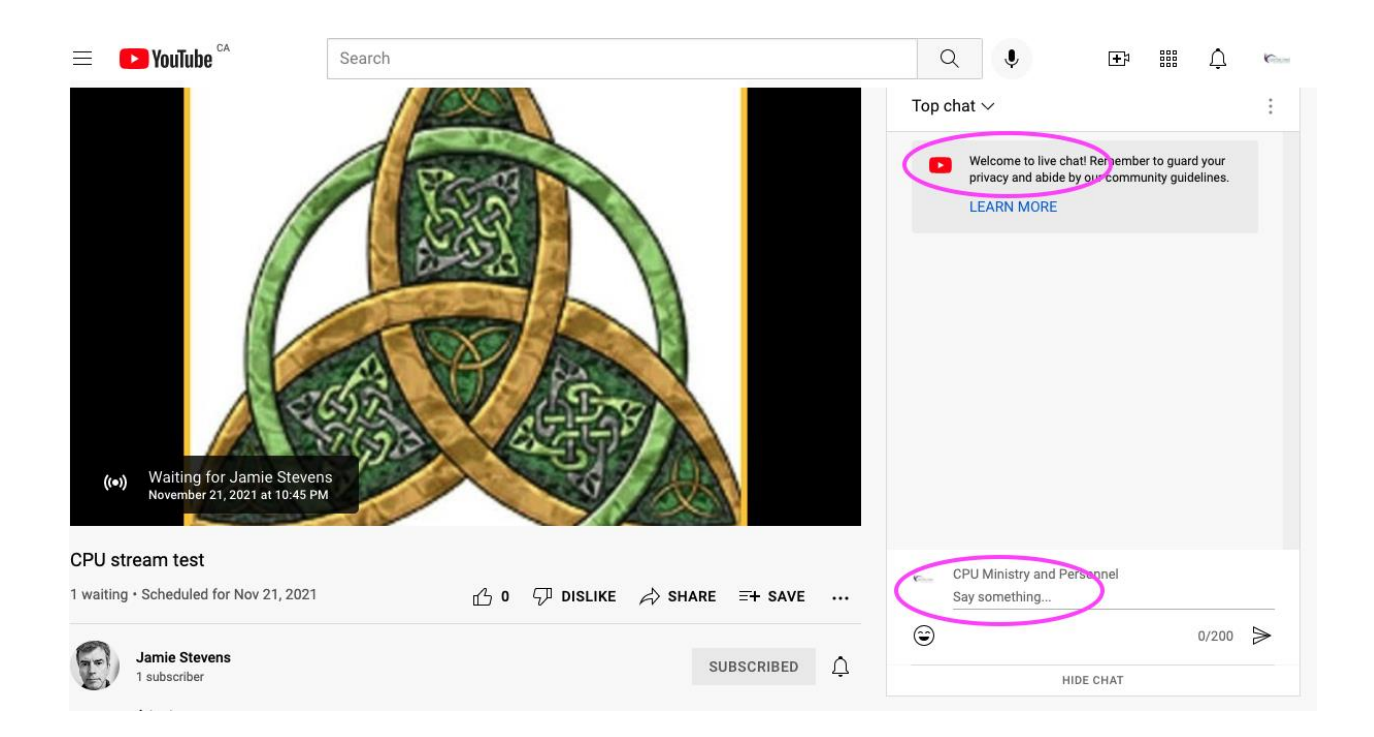